# How to Accept/Modify/Decline Graduate PLUS Loans

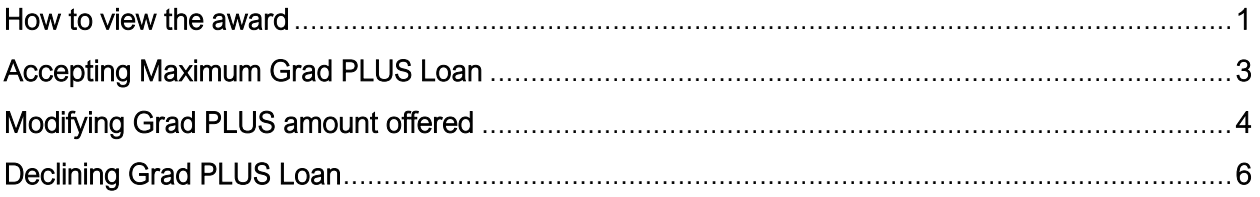

### How to view the award

- 1. Log in to Path @ Penn and select "My Financial aid"
- 2. Any outstanding document are listed on the Home section. Please note if you are required to complete a registration form this must be complete before you can be packaged with any federal student loans.

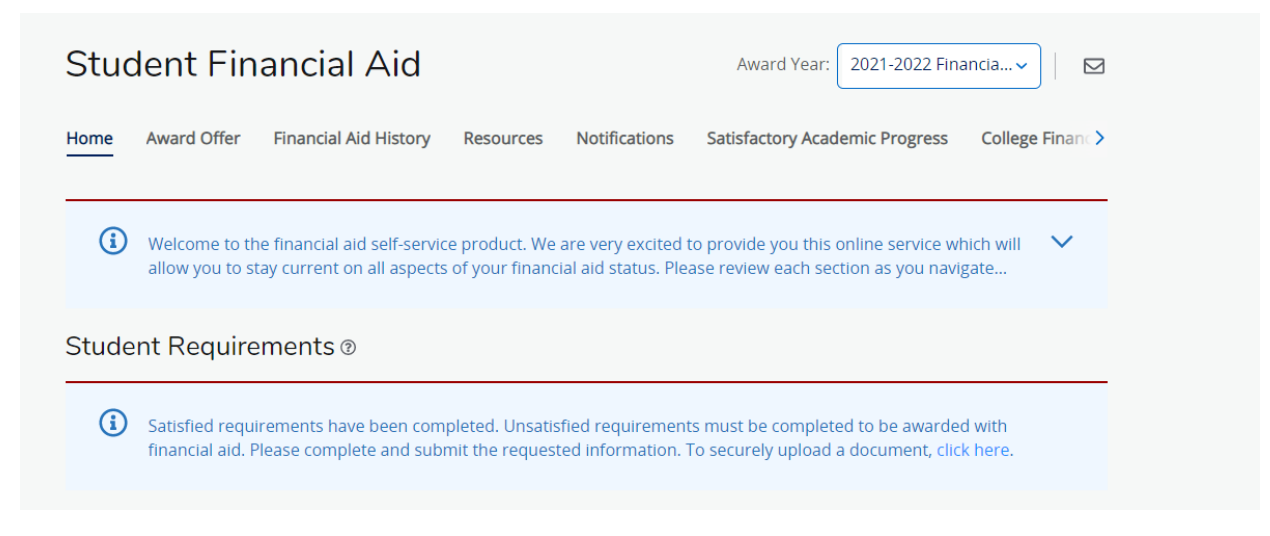

3. Navigate to the "Award Offer Section"

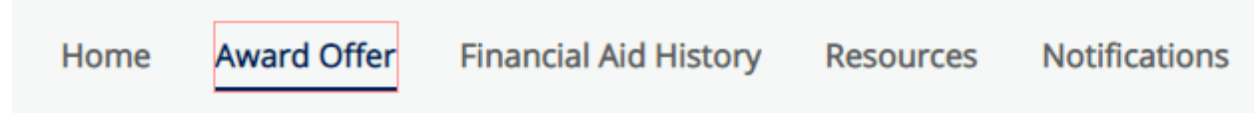

4. Scroll down to "Options to pay Net costs" You will then see any federal loans that you may qualify for. Your Federal Dir Ln Graduate is your Unsubsidized Direct Loan. This loan is not credit checked and has a better interest rate than the Grad PLUS. Your unsubsidized Direct Loan will always be accepted as you should exhaust all Unsubsidized eligibility before accepting any Grad PLUS Loan.

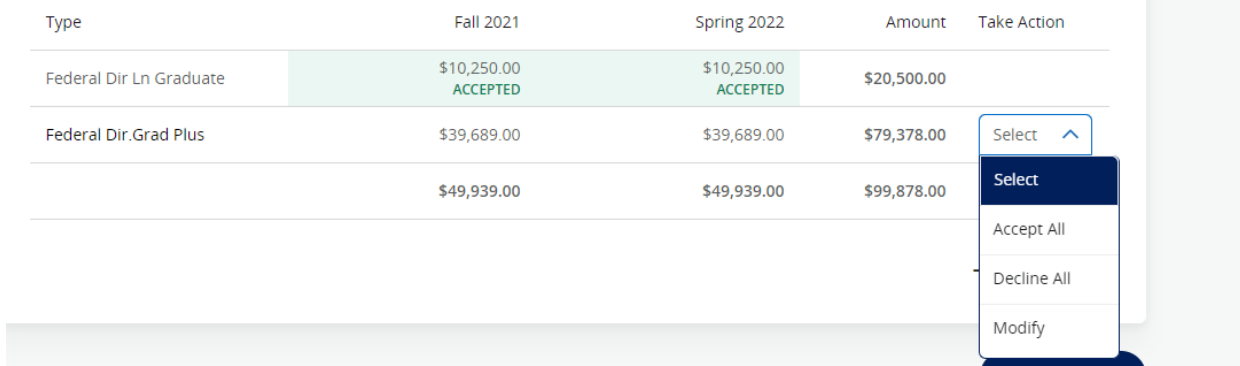

5. You will always be packaged with the maximum possible Graduate PLUS Loan that you may qualify for. Please note that the Grad PLUS is a credit checked loan and by accepting the loan on the portal does NOT guarantee your credit will be approved.

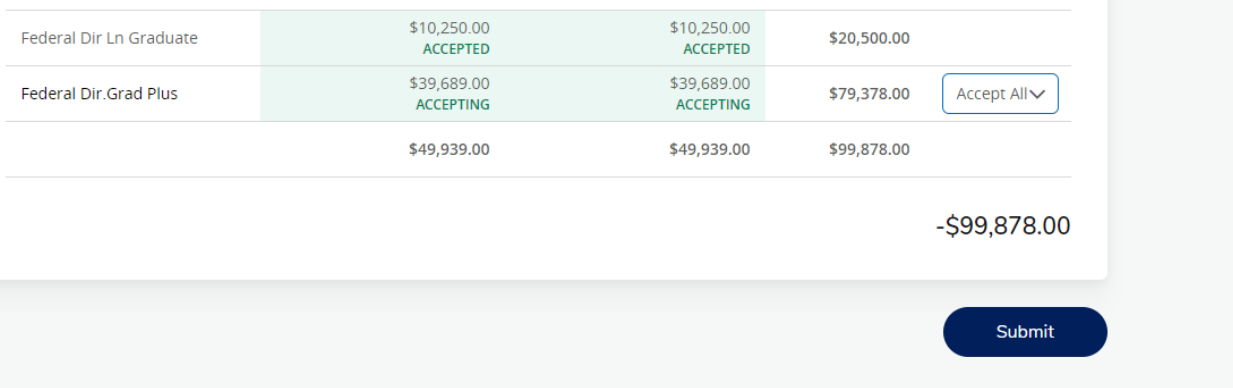

## Accepting Maximum Grad PLUS Loan

1. If you wish to accept the maximum select "Accept All"

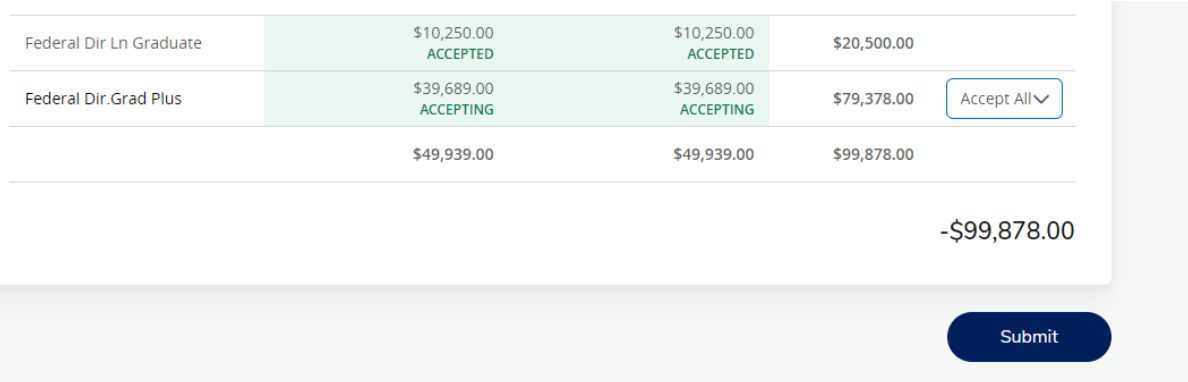

- 2. You must then select "SUMBIT" on the bottom left corner.
- 3. A Terms and Conditions Box will then be valid. The Grad PLUS Loan is a Credit Checked loan and accepting the loan is not a guarantee of receipt. Your credit will be run to determine if you are approved for the Grad PLUS Loan.

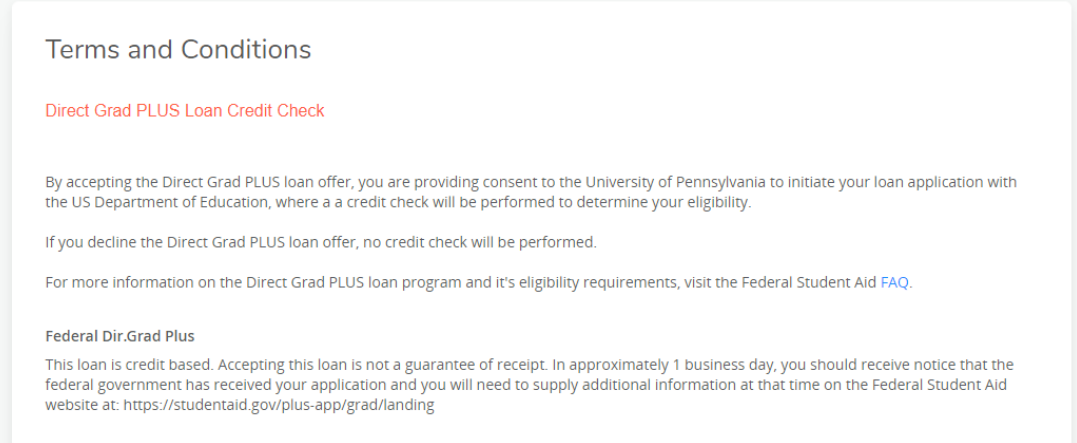

4. Once you complete all tasks the green box will then state "Accepted"

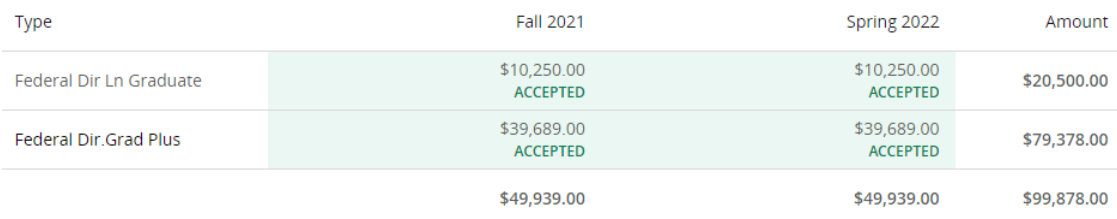

#### **Last updated 7/7/22. Information is subject to change at anytime**

5. You will then see any additional documents required to accept the Grad PLUS Loan.

PLEASE NOTE THAT NO ACTION IS REQUIRED ON YOUR PART FOR THE DIRECT GRADPLUS LOAN CREDIT CHECK TERMS & CONDITIONS. ONCE YOU CREDIT HAS BEEN RECEIVED BY THE UNIVERSITY THE REQUIREMENT WILL UPDATE.

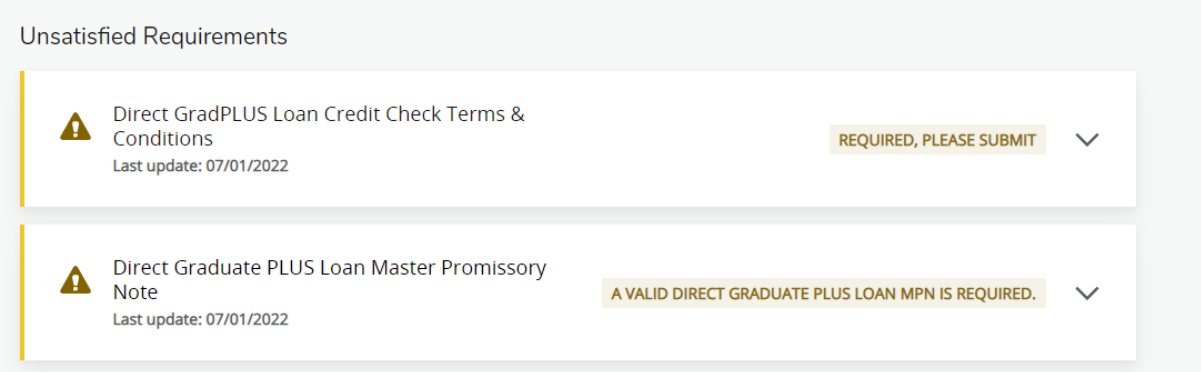

# Modifying the Grad PLUS amount offered

#### 1. Select Modify from the drop down

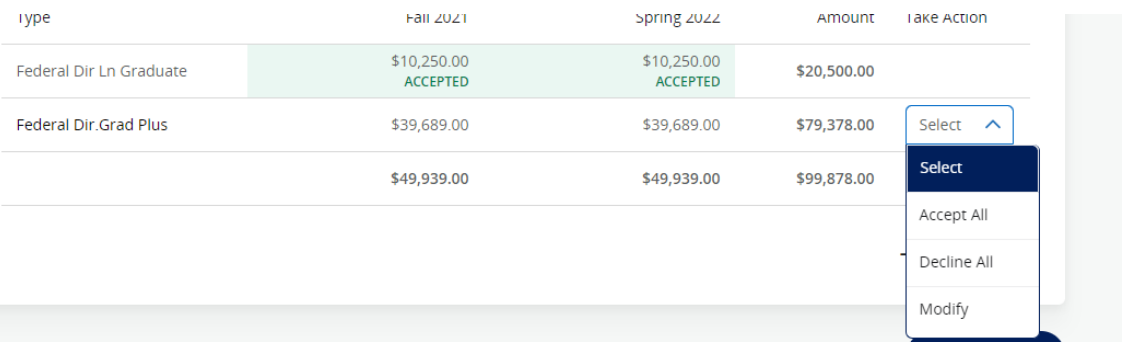

2. Type in how much you wish to borrow. In this example the student was offered \$79,378 however they are choosing to modify the loan to \$30,000. You must then select "Okay"

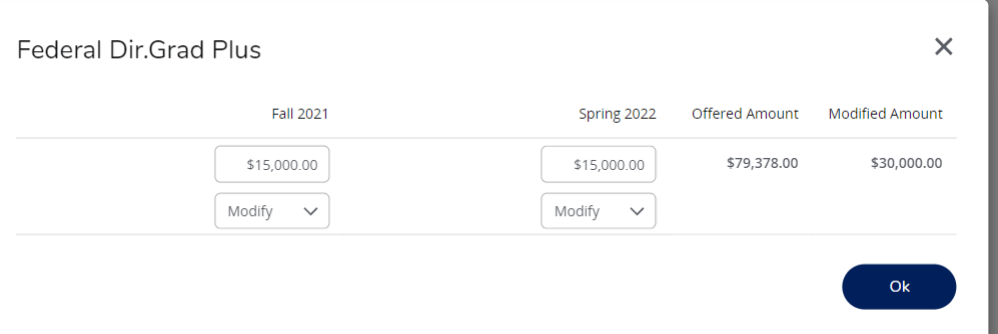

- 1. You must then select "SUMBIT" on the bottom left corner of the page"
- 2. A Terms and Conditions Box will then be valid. The Grad PLUS Loan is a Credit Checked loan and accepting the loan is not a guarantee of receipt. Your credit will be run to determine if you are approved for the Grad PLUS Loan.

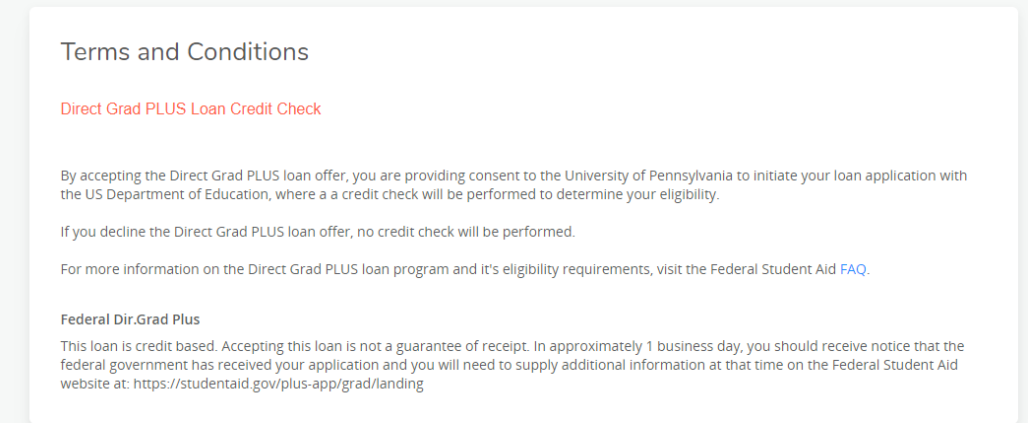

3. You will then see any additional documents required to accept the Grad PLUS Loan.

### PLEASE NOTE THAT NO ACTION IS REQUIRED ON YOUR PART FOR THE DIRECT GRADPLUS LOAN CREDIT CHECK TERMS & CONDITIONS. ONCE YOU CREDIT HAS BEEN RECEIVED BY THE UNIVERSITY THE REQUIREMENT WILL UPDATE.

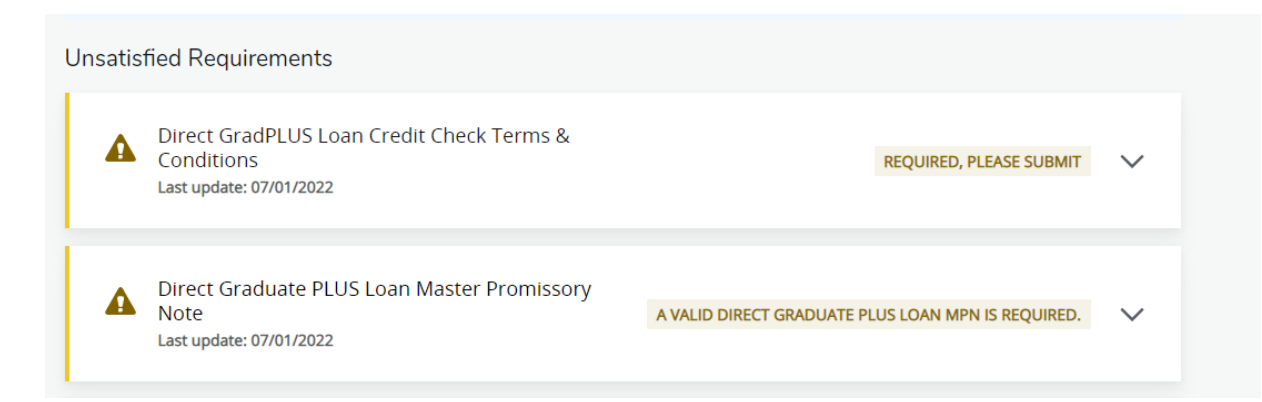

## Declining the Grad PLUS Loan

1. From the drop down select "Decline All" and "Submit" the request.

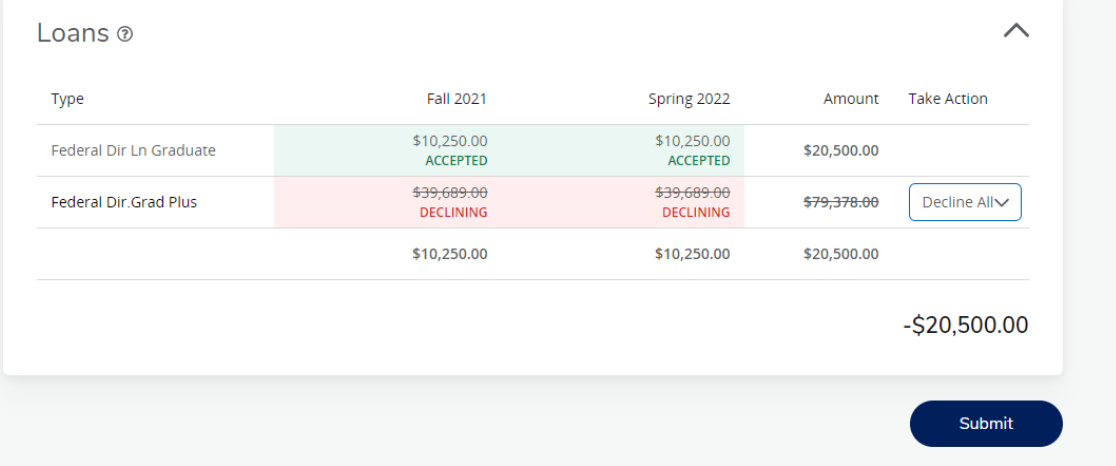